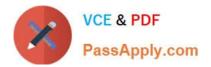

# 9A0-351<sup>Q&As</sup>

### Adobe Illustrator CC Recertification Exam

## Pass Adobe 9A0-351 Exam with 100% Guarantee

Free Download Real Questions & Answers **PDF** and **VCE** file from:

https://www.passapply.com/9a0-351.html

100% Passing Guarantee 100% Money Back Assurance

Following Questions and Answers are all new published by Adobe Official Exam Center

Instant Download After Purchase

100% Money Back Guarantee

- 😳 365 Days Free Update
- 800,000+ Satisfied Customers

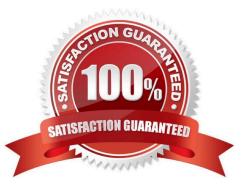

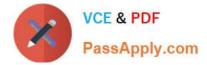

#### **QUESTION 1**

You have built a color illustration. Before printing, you want to see how each ink color plate will appear, individually. Which technique should you use?

- A. Use the Flattener Preview Panel
- B. Choose View > Overprint Preview
- C. Choose View > Proof Colors
- D. Use the Separations Preview Panel

Correct Answer: B

#### **QUESTION 2**

How can you select a group of objects that are contained within another group (i.e., a nested group)?

- A. Click on the group with the Selection tool
- B. Alt+click (Windows) or Option+click (OS X) with the Selection tool
- C. Click on the group with the Direct Selection tool
- D. Alt+click (Windows) or Option+click (OS X) with the Direct Selection tool

Correct Answer: C

#### **QUESTION 3**

How can you find the complementary color for a selected swatch?

- A. Choose a swatch in the Kuler Panel.
- B. Choose Edit > Edit Colors > Blend Front to Back.
- C. Choose a Color Guide Harmony Rule.
- D. Choose a color in the Swatches Panel.

Correct Answer: D

#### **QUESTION 4**

You have added a perspective grid to your document. You create some text and move it onto one of the planes of the grid, but notice that the text is no longer editable. Which technique allows you to apply text to a perspective grid but keeps the text editable?

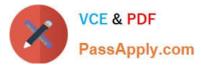

- A. Convert the text to a compound path and move the compound path to the perspective grid.
- B. Convert the text to a symbol and move the symbol to the perspective grid,
- C. Create the text as an area type object and move it to the perspective grid.
- D. Use an OpenType font for the text and, move it to the perspective grid.

Correct Answer: C

#### **QUESTION 5**

How would you view only the artboard on screen and hide your toolbar and panels?

- A. Choose View > Edit Views.
- B. Click the Document Setup button in the Control panel.
- C. Click the Change Screen Mode button in the Tools panel.
- D. Choose View > Hide Windows.
- E. Choose Window > Hide All Windows.

Correct Answer: E

#### **QUESTION 6**

You apply a drop shadow to your object and notice it appears to be low resolution. What is the reason for this?

- A. In the Flatten Transparency dialog box, the Low Resolution preset is selected
- B. In the Flattener Preview panel, the Low Resolution preset is selected.
- C. In the Document Setup dialog box, the Low Resolution transparency preset is selected.
- D. In the Document Raster Effects Settings dialog box, Screen Resolution is selected.

Correct Answer: A

#### **QUESTION 7**

You are working on an Illustrator image and wish to receive comments as a Work In Progress in Behance. How would you do this while in Illustrator?

- A. Choose File > Share on Behance and tag your document as Work In Progress.
- B. Choose File > Export and choose Behance as the format. Then choose Work in Progress
- C. Choose File > Share on Behance. Then change the Visible To setting to Feedback Circle.

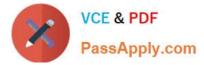

D. Choose File > Share on Behance. Then change your Visible To setting to Everyone.

Correct Answer: A

#### **QUESTION 8**

You want to see if the font you are using contains the ligature that you can use instead of the fl letter combination. Where can you examine the complete character set of the font?

- A. The Character panel.
- B. The Glyphs panel.
- C. TheOpenType panel.
- D. The Find Font dialog box

Correct Answer: C

#### **QUESTION 9**

You notice using Pixel Preview that the edges of some objects appear fuzzy. How should you identify these objects?

- A. Choose Select > Same > Appearance
- B. Choose Select > Object > Not Aligned To Pixel Grid
- C. Choose Select > Object > Point Type Objects
- D. Choose Select > Same > Blending Mode

Correct Answer: B

#### **QUESTION 10**

You are drawing a shape with the Pen tool. As you are drawing you click and drag to add an anchor point with a direction line. You then realize you need to reposition the anchor point. Without releasing the mouse button, how can you reposition that anchor point while drawing?

A. Hold down Ctrl+Alt (Windows) or Cornrnand+Option (OS X) and reposition the anchor point.

- B. Hold down the Shift key on the keyboard and reposition the anchor point.
- C. Hold down the spacebar key on the keyboard and reposition the anchor point.
- D. Continue dragging until the anchor point begins to move.

Correct Answer: D

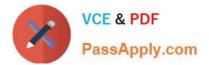

9A0-351 PDF Dumps

9A0-351 VCE Dumps

9A0-351 Study Guide